## **PC98-NXシリーズ VersaPro/VersaProJ**

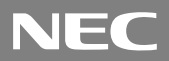

(Windows XP Tablet PC Edition 2005インストールモデル)

# **はじめにお読みください**

お買い上げいただき、まことにありがとうございます。 梱包箱を開けたら、まず本書の手順通りに操作してください。

本書では、特にことわりのない場合、Windows XP Tablet PC Edition 2005を Windows XPと表記します。

なお本書に記載のイラストはモデルにより多少異なります。

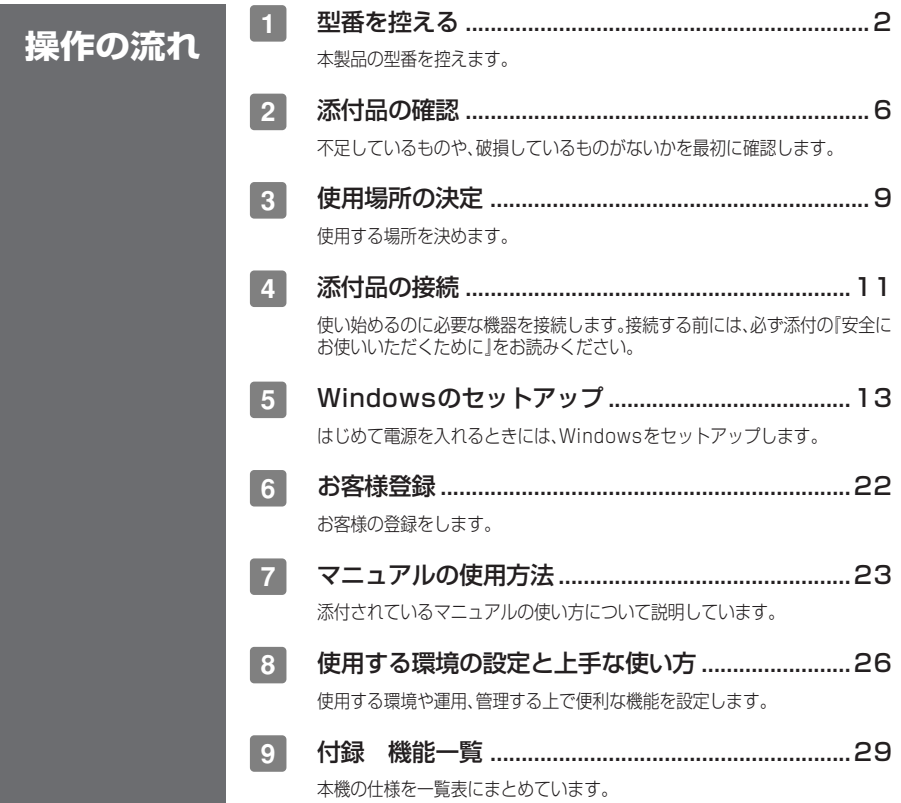

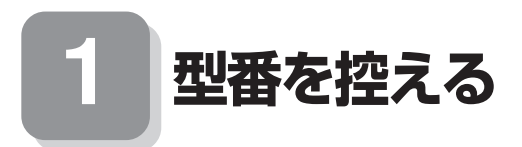

#### 型番を控える

**梱包箱のステッカーに記載されている15桁の型番(以降、スマートセレクション型 番と呼びます)、またはフリーセレクション型番(フレーム型番とコンフィグオプ ション型番)を、このマニュアルに控えておきます。型番は添付品の確認や、再セット アップをするときに必要になりますので、必ず控えておくようにしてください。**

**フリーセレクション型番の場合は、型番を控えておかないと、梱包箱をなくした場合に再 セットアップに必要な情報が手元に残りません。**

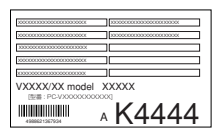

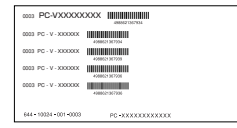

**左が「スマートセレクション型番」、右が「フリーセレクション型番」のステッカーで す。**

**スマートセレクション型番のステッカーの場合は、「スマートセレクション型番を控 える」へ、フリーセレクション型番のステッカーの場合は、P.4「フリーセレクション 型番を控える」へ進んでください。**

#### スマートセレクション型番を控える

**スマートセレクション型番を控えます。控え終わったら、P.6「 2 添付品の確認」へ進 んでください。**

**1. スマートセレクション型番を次の枠に控える**

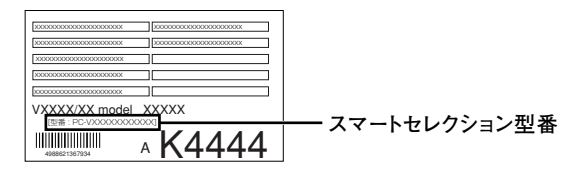

#### PU-V∐ I I FUL∐∐I Y K **1 2 3 4 Y**

**□の意味は次のとおりです。**

#### **1 はモデルの種類を表しています。**

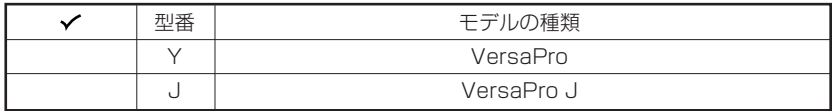

**2 は選択アプリケーションの種類を表しています。**

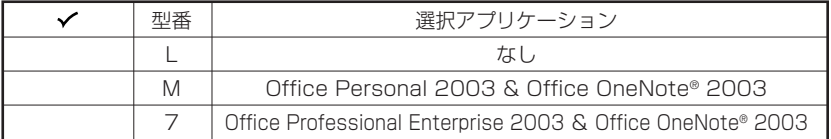

**3 はFDD、CD-ROM系の種類を表しています。**

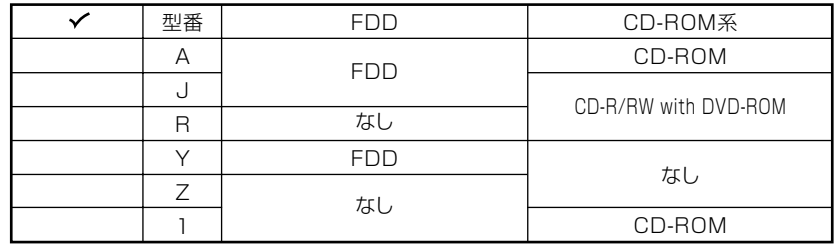

**4 はメモリ容量、通信機能の種類、およびバッテリの種類を表しています。**

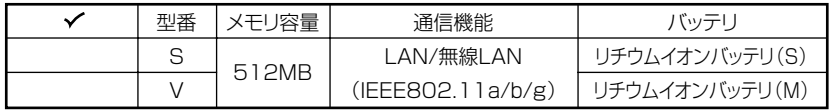

※上記の❶~**4**のすべての組み合わせが実現できているわけではありません。

**以上で型番を控えるは完了です。 次にP.6「 2 添付品の確認」に進んでください。**

#### フリーセレクション型番を控える

**フレーム型番とコンフィグオプション型番を控えます。控え終わったら、P.6「 2 添 付品の確認」へ進んでください。**

**1. フレーム型番が次の番号になっていることをチェックする**

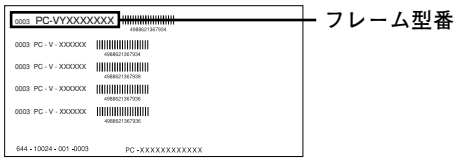

# PU-V∐ I I FULLR **1**

**1 はモデルの種類を表しています。**

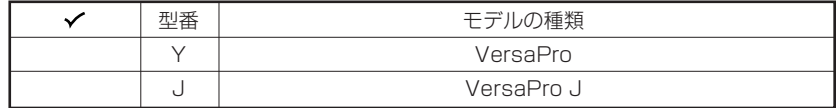

**2. コンフィグオプション型番を次のチェック表にチェックする**

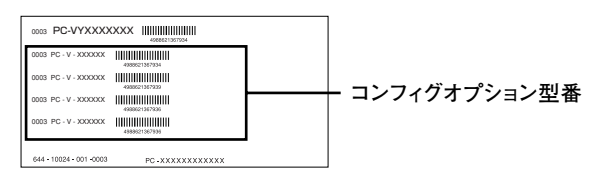

**次のコンフィグオプション(以降、COPと略します)型番のうち、1 、2 はどのモデル にも必須でステッカーには必ず記載されています(選択必須)。3 ~ 8 は選択したモ デルやオプションによってステッカーに記載されます(選択任意)。また、ステッカー に記載されているCOP型番は順不同になっています。**

**COP型番に記載されている英数字の意味は次の通りです。**

**1 PC-N-NE□□□G、PC-J-NE□□□Gは通信機能の種類を表しています。(選択 必須)**

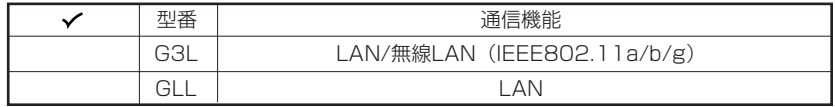

#### **2 PC-N-BA□□□G、PC-J-BA□□□Gはバッテリの種類を表しています。(選択 必須)**

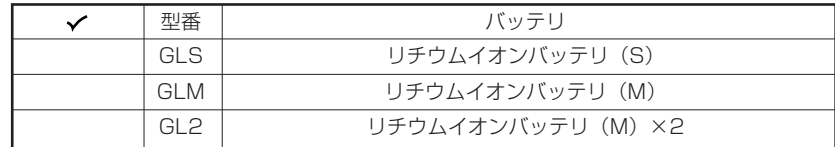

#### **3 PC-N-CD□□□□、PC-J-CD□□□□はCD/DVDドライブの種類を表していま す。(選択任意)**

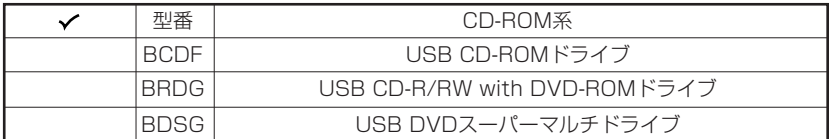

**4 PC-N-FD□□□F、PC-J-FD□□□Fはフロッピーディスクドライブを表してい ます。(選択任意)**

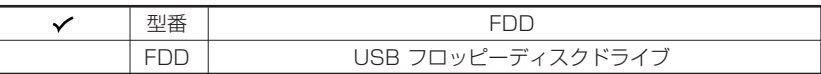

**5 PC-N-PD□□□F、PC-J-PD□□□Fはマウスの種類を表しています。(選択任 意)**

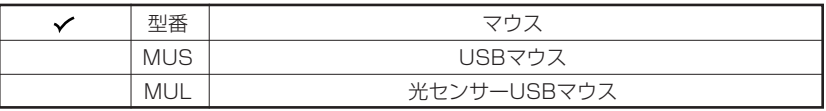

#### **6 PC-N-AP□□□G、PC-J-AP□□□Gは選択アプリケーションの種類を表して います。(選択任意)**

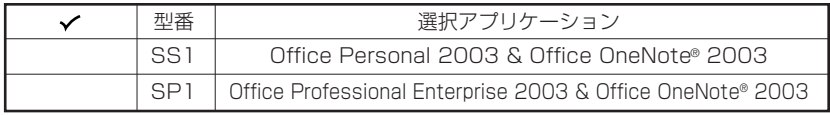

**7 PC-N-TB□□□G、PC-J-TB□□□Gはスタンドを表しています。(選択任意)**

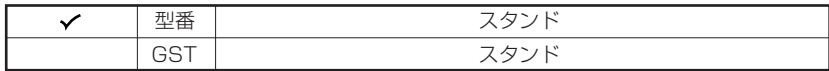

#### **8 PC-N-SU□□□2-S、PC-V-SU□□□1-Sは保守パックの種類を表しています。 (選択任意)**

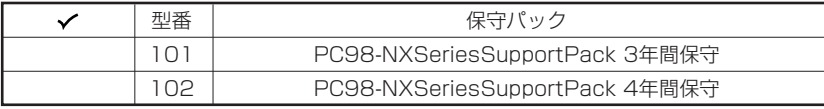

**以上で型番を控えるは完了です。**

**次のページの「 2 添付品の確認」へ進んでください。**

**2 添付品の確認**

#### **添付品を確認する**

**梱包箱を開けたら、まず添付品が揃っているかどうか、このチェックリストを見なが ら確認してください。万一、添付品が足りない場合や破損していた場合は、すぐにご 購入元に連絡ください。**

- **・ 梱包箱には、このチェックリストに記載されていない注意書きの紙などが入っている 場合がありますので、本機をご使用いただく前に必ずご一読ください。また、紛失しな いよう、保管には充分気を付けてください。**
- **・ 本機を箱から取り出すときは、マニュアル類が入っている面が下になるように、箱を置 きなおしてください。**

#### **1 箱の中身を確認する**

**P.2の1またはP.4の1、2の型番を参照すると、よりわかりやすくなります。**

- **は、各々1つにパックされています。**
- **□保証書(本体梱包箱に貼り付けられています)**

**保証書は、ご購入元で所定事項をご記入の上、お受け取りになり、保管してくだ さい。保証期間中に万一故障した場合は、保証書の記載内容にもとづいて修理 いたします。保証期間後の修理については、ご購入元またはNECにご相談くだ さい。修理によって機能が維持できる場合は、お客様のご要望により有償修理 いたします。詳しくは、保証書をご覧ください。**

**□はじめにお読みください(このマニュアルです)**

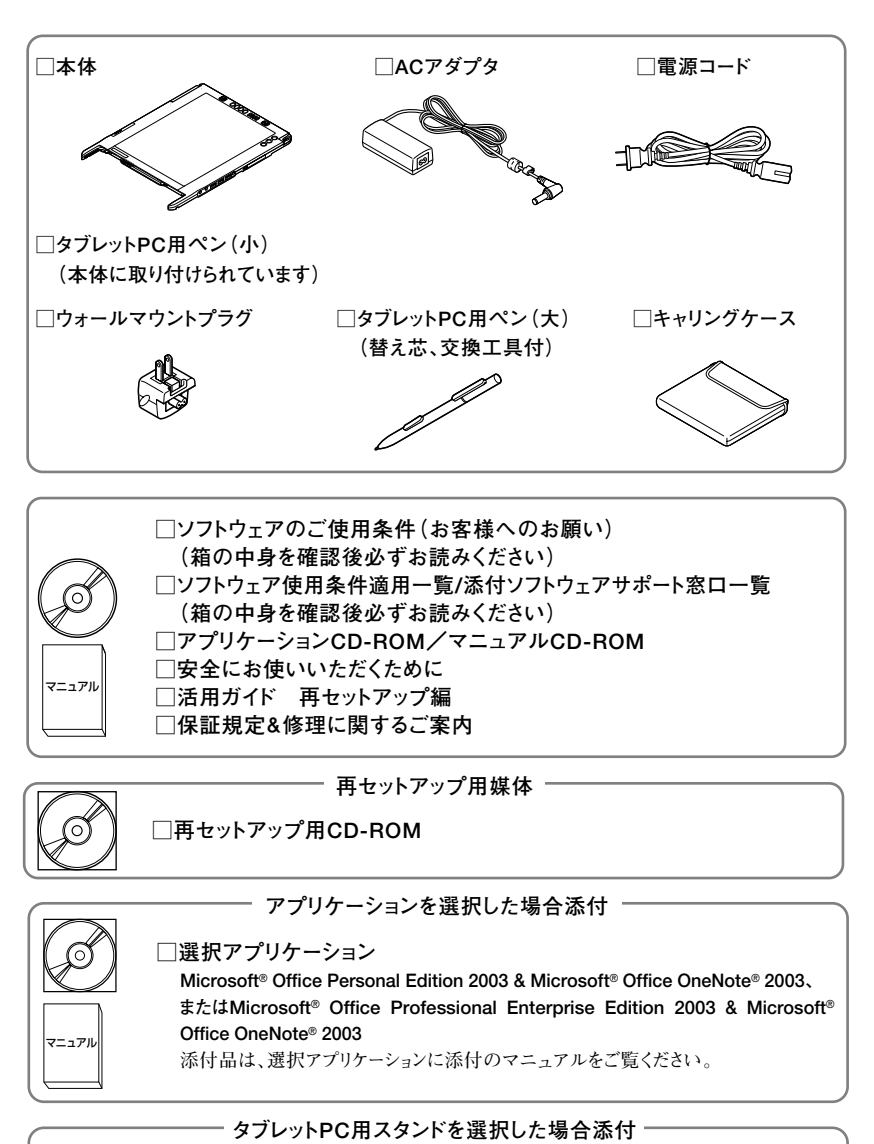

**□タブレットPC用スタンド(箱に入っています)**

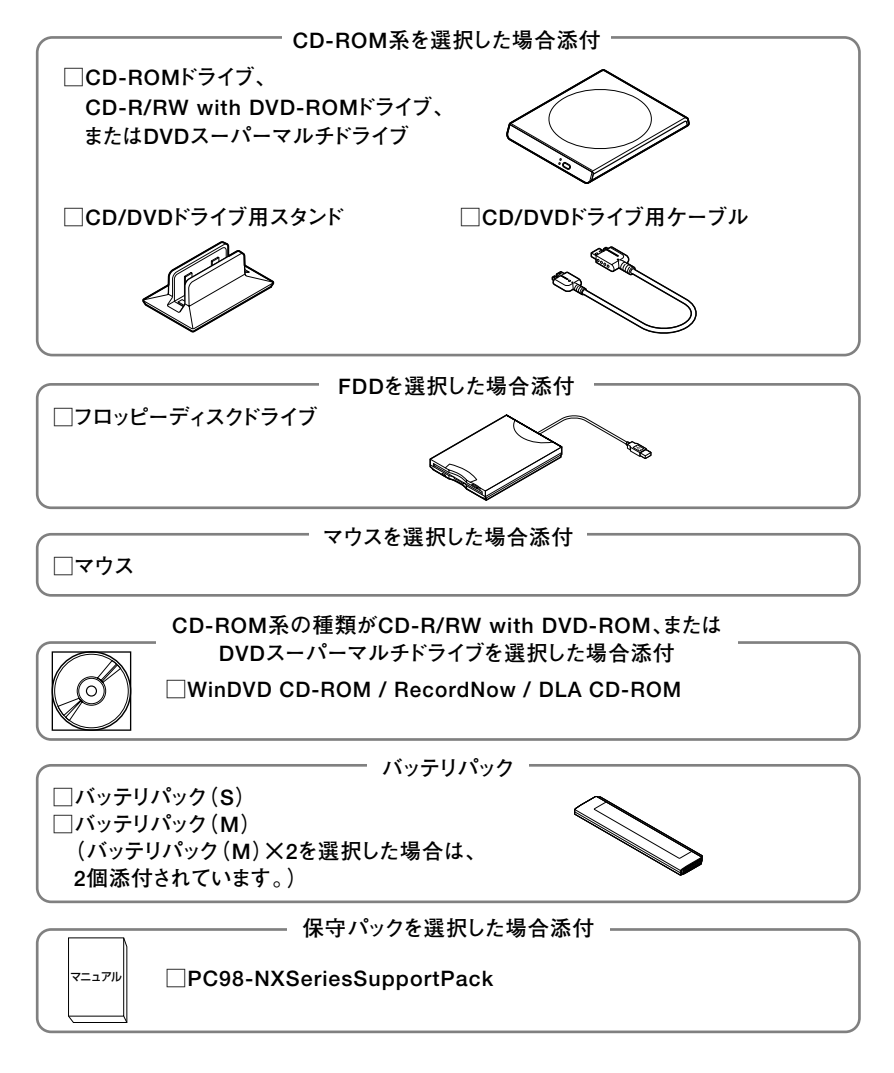

**2 本体にある型番、製造番号と保証書の型番、製造番号が一致していることを確認 する**

**PC-VX XXX…XX**

**万が一違っているときは、すぐにご購入元に連絡してください。また保証書は大 切に保管しておいてください。**

**なお、フリーセレクション型番の場合は、フレーム型番のみが表示されています。**

**以上で添付品の確認は完了です。 次のページの「 3 使用場所の決定」へ進んでください。**

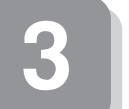

# **3 使用場所の決定**

#### aaaaaaaaaaaaaaaa **使用場所を決める**

使用に適した場所

**使用に適した場所は次のような場所です。**

- **◆屋内**
- **◆温度5℃~35℃ 湿度20%~80% (ただし結露しないこと) ◆平らで十分な強度があり、落下のおそれがない** 
	- **(机の上など)**

#### 使用に適さない場所

**次のような場所では使用しないでください。本機の故障や破損の原因となります。 ◆磁気を発生するもの(扇風機、スピーカなど)や磁気を帯びているものの近く ◆直射日光があたる場所**

- **◆暖房機の近く**
- **◆薬品や液体の近く**
- **◆腐食性ガス(オゾンガス)などが発生する場所**
- **◆テレビ、ラジオ、コードレス電話、携帯電話、他のディスプレイなどの近く**
- **◆人通りが多くてぶつかる可能性がある場所**
- **◆ドアの開け閉めで、ドアが当たる場所**
- **◆ホコリが多い場所**
- **◆本機背面にある通風孔がふさがる場所**
- **◆テレビ、ラジオなどと同じACコンセントを使う場所**

**使用場所が決まったら……**

**使用場所が決まったら、本機の使用と添付品の接続を行うため、次の点を確認してく ださい。**

**本機は精密機器ですから、慎重に取り扱ってください。乱暴な取り扱いをすると、故 障や破損の原因となります。**

**本機の電源を切り、接続しているすべてのケーブル(電源ケーブルなど)を取り外し てください。また移動中に、壁などにぶつけたりすると故障や破損の原因となります ので、大切に取り扱ってください。**

**以上で使用場所の決定は完了です。 次のページの「 4 添付品の接続」へ進んでください。**

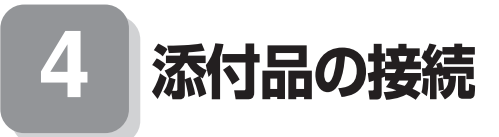

#### aaaaaaaaaaaaaaaa **接続するときの注意**

- **・ LANケーブル(別売)は接続しない、無線LAN ON/OFFスイッチはオフにする �LANケーブルは、本機を安全にネットワークに接続させるため、Windowsのセッ トアップ、ファイアウォールの設定を終了させてから接続するようにしてください。 また、無線LANモデルをお使いの場合は、無線LAN ON/OFFスイッチがオフに なっていることを確認してください。**
- **・ 添付品の接続をするときは、コネクタの端子に触れない 故障の原因となります。**

#### **添付品の接続方法**

**1. バッテリパックを取り付ける**

#### **1 本機にバッテリパックを取り付ける**

**バッテリパックの両側の溝と本機のガイドを合わせて、矢印の方向にゆっくりと スライドさせ、カチッと音がするまでしっかり取り付けてください。 取り付けるときは、バッテリパックの向きに注意してください。**

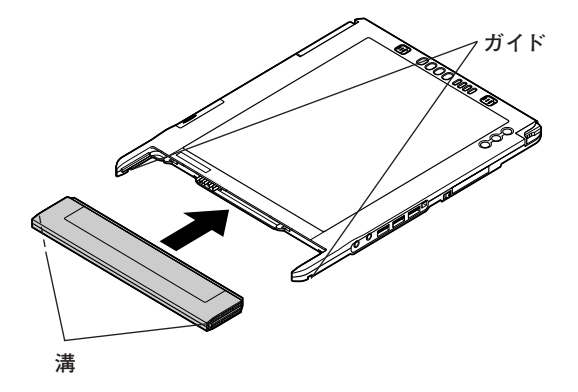

#### **2. ACアダプタを取り付ける**

**・ 購入直後は、バッテリ駆動ができないことや動作時間が短くなること、バッテリ残量が 正しく表示されないことがあります。必ず、フル充電してから使用してください。 ・ Windowsのセットアップが終るまで、ACアダプタを抜かないでください。**

**1** 本機側面のDCコネクタ( === )に、ACアダプタを差し込む

**2 電源コードをACアダプタに接続する**

**3 電源ケーブルのもう一方のプラグを壁などのコンセントに差し込む**

**ACアダプタを取り付けると、自動的にバッテリの充電が始まり、バッテリ充電 ランプ( )がオレンジ色に点灯します。**

**バッテリがフル充電されるとバッテリ充電ランプ( )が消灯します。**

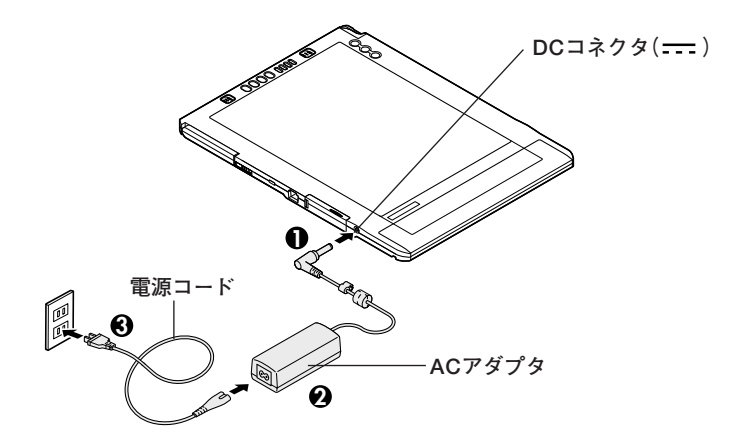

**バッテリの充電状態によってはバッテリ充電ランプ( )が点灯しない場合が あります。これはバッテリが95%以上充電されているためです。**

**■ ウォールマウントプラグ**

**本機では、電源コードの代わりにウォールマウントプラグを使うこともできます。**

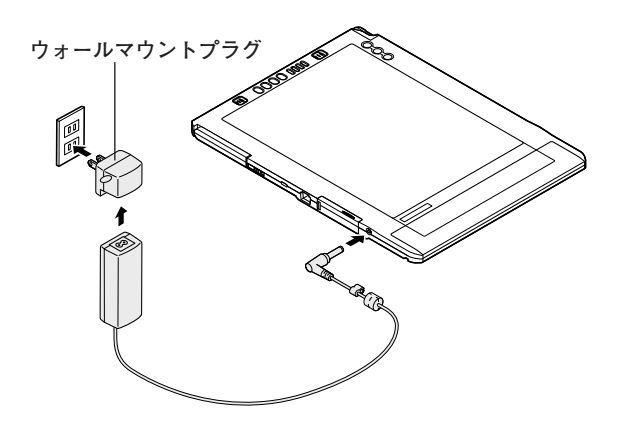

**以上で添付品の接続は完了です。 次のページの「 5 Windowsのセットアップ」へ進んでください。**

**5 Windowsのセットアップ**

**初めて本機の電源を入れるときは、Windowsセットアップの作業が必要です。**

#### aaaaaaaaaaaaaaaa **セットアップをするときの注意**

- **・ 周辺機器は接続しない**
	- **この作業が終わるまでは、「 4 添付品の接続」で接続した機器以外の周辺機器(プ リンタや増設メモリなど)の取り付けを絶対に行わないでください。これらの周 辺機器を本機と一緒に購入した場合は、先に「 5 Windowsのセットアップ」から 「 8 使用する環境の設定と上手な使い方」の作業を行った後、周辺機器に添付のマ ニュアルを読んで接続や取り付けを行ってください。**
- **・ LANケーブル(別売)は接続しない、無線LAN ON/OFFスイッチはオフにする �LANケーブルは、本機を安全にネットワークに接続させるため、Windowsのセッ トアップ、ファイアウォールの設定を終了させてから接続するようにしてくださ い。**

**また、無線LAN ON/OFFスイッチがオフになっていることを確認してください。 ・ 途中で電源を切らない**

**作業の途中では絶対に電源を切らないでください。作業の途中で、電源スイッチを 操作したり電源ケーブルを引き抜いたりすると、故障の原因になります。途中で画 面が止まるように見えることがあっても、セットアッププログラムは動作している ことがあります。故障ではありませんので、慌てずに手順通り操作してください。**

**・ パソコンの向きについて**

**セットアップ中の画面は横向きに表示されます。本機を横向きにしてセットアッ プをはじめてください。また、セットアップの途中から画面の表示が縦にかわり ますので、本機の向きを縦向きに変更してください。**

- **・ タブレットPC用ペンについて セットアップではタブレットPC用ペンを使って操作します。**
- **・ セットアップ中は放置しない**

**入力操作が必要な画面で、本機を長時間放置しないでください。**

**障害が発生した場合や誤って電源スイッチを押してしまった場合は、P.16「セット アップ中のトラブル対策」をご覧ください。**

#### セットアップを始める前の準備

**Windowsセットアップ中に本機を使う人の名前を入力する必要があります。登録す る名前を決めておいてください。**

#### aaaaaaaaaaaaaaaa **電源を入れる**

#### **1 本機の電源を入れる**

**電源スイッチ( )をスライドさせると電源が入り、電源ランプ( )が緑色に点灯 します。**

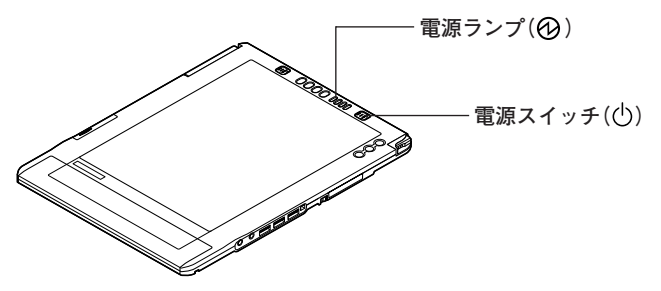

#### aaaaaaaaaaaaaaaa **セットアップの作業手順**

**Windows XP のセットアップを開始します。 また、Ghostについては「アプリケーションCD-ROM/マニュアルCD-ROM」内の 「Ghost.txt」をご覧ください。**

- **・ これ以降は、セットアップの作業が完了するまでは、電源スイッチに絶対に手を触れな いでください。セットアップが完了する前に電源を切ると、故障の原因になります。**
- **・「Microsoft Windows へようこそ」画面が表示されるまで時間がかかります。しばら くお待ちください。 セットアップ中画面などがソフトウェアキーボードに隠れてしまうことがあります。 このような場合は、タブレットPC用ペンを使ってソフトウェアキーボードを移動させ てください。**
- **・ 手順④~⑨の設定方法についてはネットワーク管理者にお問い合わせください。**

**1「Microsoft Windows へようこそ」画面が表示されたら、「次へ」ボタンをタップ**

 $\vert x \vert$   $\vert \pm \vert$ 

**・ タブレットPC 用ペンで液晶ディスプレイに一回触れる操作をタップ、素早く2回 触れる操作をダブルタップといいます。**

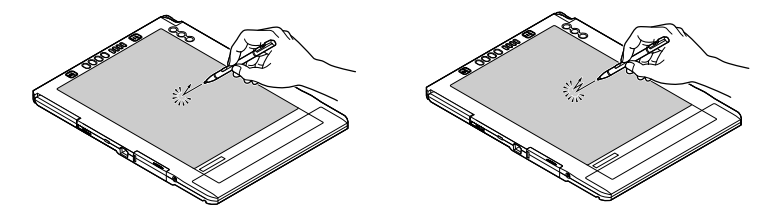

**2「使用許諾契約」画面を確認する**

**をタップし、「契約書」の続きを読むことができます。**

- **3 内容を確認後、「同意します」をタップし、「次へ」ボタンをタップ (同意しない場合セットアップは続行できません)**
- **4「コンピュータを保護してください」画面が表示されたら、「自動更新を有効にし、 コンピュータの保護に役立てます」、または「後で設定します」を選択し、「次へ」ボ タンをタップ**
- **5「コンピュータに名前を付けてください」画面が表示されたら、名前を入力し、「次 へ」ボタンをタップ**
- **6「管理者パスワードを設定してください」画面が表示されたら、管理者パスワード を入力し、「次へ」ボタンをタップ**
- **7「このコンピュータをドメインに参加させますか?」画面が表示された場合は、「い いえ」、または「はい」を選択し、「次へ」ボタンをタップ**
- **8「インターネットを確認しています。」画面が表示された場合は、「省略」ボタンを タップ**
- **9「Microsoftにユーザ-登録する準備はできましたか?」画面が表示された場合 は、「いいえ、今回はユーザー登録しません」を選択し、「次へ」ボタンをタップ**
- **10「このコンピュータを使うユーザーを指定してください」画面が表示されたら、 ユーザ名を入力し、「次へ」ボタンをタップ**

**ユーザ名を入力しないと、次の操作に進むことはできません。なお、ここで入力した「ユー ザー1」の内容が、「システムのプロパティ」の「使用者」として登録されます。「使用者」は セットアップが完了した後には変更できません。変更するには再セットアップが必要です。**

**11「設定が完了しました」画面が表示されたら、「完了」ボタンをタップ**

**途中で何度か画面が変わり、デスクトップ画面が表示されるまでしばらくかかり ます。**

**12「Tablet PC へようこそ」画面が表示されたら、画面の指示に従い、表示されてい る十字のマークをタップし、画面の調整を行う**

**<sup>13</sup> 画面の調整が終了したら、「OK」ボタンをタップ**

**Windows XPのセットアップが終了したら、「電源を切る」の手順に従い、必ず一度電 源を切ってください。**

## **電源を切る** スインスター マンスター マンスター エンジン エンジン こうしゃ

**次の手順で正しく電源を切ってください。**

- **・ CD-ROMドライブ、CD-R/RW with DVD-ROMドライブ、またはDVDスーパーマル チドライブ(以降、総称してCD/DVDドライブ)を選択した場合は、P.20「CD/DVDドラ イブを接続する」へ進んでください。**
- **・ CDレスモデルをお使いの場合は、アプリケーションのインストール、または「再セット アップ用CD-ROM」を使用して再セットアップする場合など、CD-ROMを使用する場 合は、別売のCD/DVDドライブが必要となります。**

#### **1「スタート」ボタンをタップし、「終了オプション」をタップ**

#### **2「電源を切る」ボタンをタップ**

**自動的に電源が切れます。**

**以上でWindowsのセットアップは完了です。**

**本機を安全にネットワークに接続するために、セキュリティ環境の更新を行います。 P.18「LANケーブルの接続」へ進んでください。**

#### **セットアップ中のトラブル対策**

**電源スイッチを押しても電源が入らない**

**・ 電源ケーブル、またはウォールマウントプラグの接続が不完全であることが考え られるので、一度電源ケーブル、またはウォールマウントプラグをコンセントか ら抜き、本機とACアダプタ、ACアダプタと電源ケーブルがしっかり接続されて いることを確認してから、もう一度電源ケーブルをコンセントに差し込む 電源ケーブルまたはウォールマウントプラグを接続しなおしても電源が入らな い場合は、本機の故障が考えられますので、ご購入元にご相談ください。**

**セットアップの画面が表示されない**

**初めて本機の電源を入れたときに、「Press 〈Enter〉 to resume, 〈DOWN〉 to Setup」 と表示された場合は、次の手順に従ってください。**

#### **1 DOWNボタンを押す**

**「BIOSセットアップユーティリティ」が表示されます。**

**2「↓」をタップ**

**3「F5」「F6」をタップして、時(24時間形式)を設定し「Enter」をタップ**

**4 同様に分、秒を設定する**

**5「↓」をタップ**

**6 同様に月、日、年(西暦)を設定する**

**7「F9」をタップ**

**8「Yes」をタップ**

**9「F10」をタップ**

**<sup>10</sup>「Yes」をタップ**

**BIOSセットアップユーティリティが終了し、Windowsが自動的に再起動します。**

**このあとは、P.13の「 5 Windowsのセットアップ」をご覧になり、作業を続けてくだ さい。**

**セットアップの途中で、誤って電源を切ってしまった**

**・ 電源を入れて、表示される画面をチェックする CHKDSKが実行され、ハードディスクに異常がないときは、セットアップを続行 することができます。(CHKDSKは実行されない場合もあります。) セットアップが正常に終了した後は問題なくお使いいただけます。エラーメッ セージが表示された場合は、システムを起動するためのファイルに何らかの損傷 を受けた可能性があります。この場合、Windowsは起動しません。Windowsを再 セットアップするか、ご購入元にご相談ください。 再セットアップについては、『活用ガイド 再セットアップ編』をご覧ください。**

**セットアップの途中でパソコンが反応しない、またはエラーメッセージが表示された**

**・ パソコンが反応しなかったり、エラーメッセージが表示された場合は、メッセー ジを書き留めた後、本機の電源スイッチを4秒以上押して強制的に終了する 電源が切れた後、再度電源スイッチを入れ、前記の「・電源を入れて、表示される画 面をチェックする」をご覧ください。**

**本機を安全にネットワークに接続するために、セキュリティ環境の更新を行います。 次のページの「LANケーブルの接続」へ進んでください。**

#### 1 ANケーブルの接続

#### **1. 本機を安全にネットワークに接続するために**

**コンピュータウイルスやセキュリティ上の脅威を避けるためには、お客様自身が本 機のセキュリティを意識し、常に最新のセキュリティ環境に更新する必要がありま す。**

**LANケーブル(別売)、および無線LANなどを使用して本機を安全にネットワークに 接続させるために、以下の対策を行うことを強く推奨します。**

#### **稼働中のローカルエリアネットワークに接続する場合は、ネットワーク管理者の指示に 従ってLANケーブル、および無線LANなどの接続を行ってください。**

#### **1 ファイアウォールの利用**

**コンピュータウイルスの中には、ネットワークに接続しただけで感染してしまう 例も確認されていますので、ファイアウォールを利用することを推奨します。**

**Windows XP Service Pack 2では、標準で「Windowsファイアウォール」機能が 有効になっています。**

**「Windows接続ファイアウォール」について、詳しくはWindowsの「ヘルプとサ ポート」をご覧ください。**

#### **2 Windows Update**

**最新かつ重要なセキュリティの更新情報が提供されています。ネットワークに接 続後、Windowsを最新の状態に保つために、Windows Updateで「優先度の高い更 新プログラム」、または「重要な更新とService Pack」の更新を定期的に実施して ください。**

**Windows Updateについて、詳しくはWindowsの「ヘルプとサポート」をご覧くだ さい。**

#### **3 ウイルス対策アプリケーションの利用**

**本機にはウイルスを検査・駆除するアプリケーション(ウイルススキャン)が「ア プリケーションCD-ROM/マニュアルCD-ROM」に添付されています。**

**コンピュータウイルスから本機を守るために、ウイルススキャンをインストール することを推奨します。**

**ウイルススキャンはインストールした環境のまま使用し続けた場合、十分な効果 は得られません。日々発見される新種ウイルスに対応するためウイルス定義 (DAT)ファイルを最新の状態にする必要があります。**

**ウイルス定義(DAT)ファイルの無償提供期間は登録後90日間です。 引き続きお使いになる場合は、継続利用のお申し込み(有償)が必要です。** **ウイルススキャンについて、詳しくは『活用ガイド ソフトウェア編』の「アプリ ケーションの概要と削除/追加」の「ウイルススキャン」をご覧ください。**

 $\times$   $\pm$ 

**Windows XPのセキュリティ機能(Windowsセキュリティセンター)では、Windows ファイアウォール、Windows Updateの自動更新、ウイルス対策アプリケーション が有効になっているかどうかをリアルタイムで監査し、無効になっている場合は画 面に警告を表示します。**

#### **2. LANケーブル(別売)を接続する**

**LAN(ローカルエリアネットワーク)に接続するときは、LANケーブル(別売)を使い、 次の手順で接続します。**

#### **1 LANケーブルのコネクタを本体のアイコン( )に従って接続する**

#### **2 LANケーブルのもう一方をネットワーク(ハブやスイッチ)に接続する**

- **※LANの設定については、『活用ガイド ハードウェア編』の「PART 1 本体の構成 各部」の「LAN(ローカルエリアネットワーク)」をご覧ください。**
	- **・ CD-ROMドライブ、CD-R/RW with DVD-ROMドライブ、またはDVDスーパーマル チドライブ(以降、総称してCD/DVDドライブ)を選択した場合は、P.20「CD/DVDドラ イブを接続する」へ進んでください。**
	- **・ CDレスモデルをお使いの場合は、アプリケーションのインストール、または「再セット アップ用CD-ROM」を使用して再セットアップする場合など、CD-ROMを使用する場 合は、別売のCD/DVDドライブが必要となります。**

#### aaaaaaaaaaaaaaaa **CD/DVDドライブを接続する**

**CD/DVDドライブを選択した場合は、次の手順で本機に接続してください。**

**CDレスモデルをお使いの場合は、別売のCD/DVDドライブを接続してください。接続方 法は、CD/DVDドライブに添付のマニュアルに従ってください。**

**また、Office Personal 2003、またはOffice Professional Enterprise 2003を選択 した場合、CD/DVDドライブを接続した後、電源を入れて本機を起動させてから、P.21 「Microsoft**® **Office Service Pack 1をインストールする(Office 2003モデルのみ)」 へ進んでください。**

**1 CD/DVDドライブ背面に、CD/DVDドライブ用ケーブルの○マークのある方のプ ラグを接続する**

**プラグの向きに注意して、差し込んでください。**

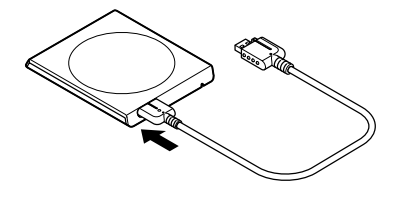

**2 CD/DVDドライブ用ケーブルのUSBコネクタのある方のプラグを、本機右側面の** USBコネクタ(<del>•<:</del>)とNEC専用電源I/Fに接続する

**プラグの向きに注意して、差し込んでください。**

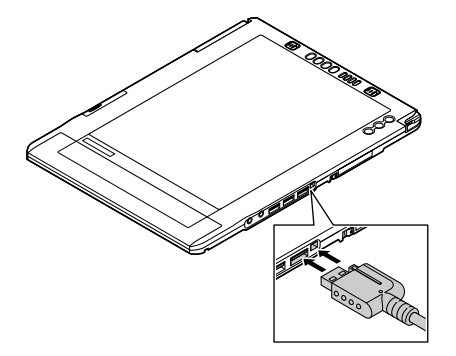

**以上でWindowsのセットアップは完了です。 次にP.22「 6 お客様登録」へ進んでください。**

#### Alicrosoft<sup>®</sup> Office 2003 Service Pack 1をインストールする(Office 2003モデルのみ)

**Office Personal 2003モデル、またはOffice Professional Enterprise 2003モデルを お使いの方は、電子マニュアル(『活用ガイド ソフトウェア編』の「アプリケーション の概要と削除/追加」の「Office Personal 2003」の「Office 2003 SP1、Home Style+ SP1の追加」「Office Professional Enterprise 2003」 、 の「Office 2003 SP1の追加」、 または「Office OneNote 2003」の「Office OneNote 2003 SP1の追加」)をご覧にな り、それぞれ必要なService Packをインストールしてください。**

#### メモ

- **・ 電子マニュアルの参照方法については、P.23「 7 マニュアルの使用方法」の「電子 マニュアルの使用方法」をご覧ください。**
- **・ インストールの途中で「Office Personal 2003」「Office Professional Enterprise 、 2003」、または「Office OneNote**® **2003」のCD-ROMが必要になる場合があるの で、あらかじめ用意しておいてください。**

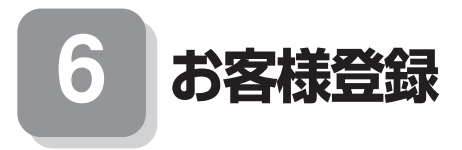

**本製品のお客様登録は、Internet Explorerの「お気に入り」メニューにある「NEC8 番街(企業向け情報/お客様登録)」からインターネットによる登録を行ってください (登録料、会費は無料です)。**

#### $|x|$   $E$

**Microsoft社に対するユーザー登録は、「ユーザー登録ウィザード」で行うことがで きます。「スタート」ボタン→「ファイル名を指定して実行」を選択し、「名前」に 「regwiz /r」と入力してください。**

**ユーザー登録についての詳細は「ヘルプとサポート」をご覧ください。**

**以上でお客様登録は完了です。 次のページの「 7 マニュアルの使用方法」へ進んでください。**

# **7 マニュアルの使用方法**

**本機に添付、または「アプリケーションCD-ROM/マニュアルCD-ROM」に格納されて いるマニュアルを紹介します。目的にあわせてお読みください。 また、マニュアル類はなくさないようにご注意ください。 マニュアル類をなくした場合は『活用ガイド ソフトウェア編』の「トラブル解決 Q&A」の「その他」「アフターケアについて」 、 をご覧ください。**

#### aaaaaaaaaaaaaaaa **マニュアルの使用方法**

**※印のマニュアルは、VersaPro/VersaPro J 電子マニュアルとして「アプリケーショ ンCD-ROM/マニュアルCD-ROM」に入っています。「VersaPro/VersaPro J 電子 マニュアル」の使用方法については、P.24「電子マニュアルの使用方法」をご覧ください。**

**●『安全にお使いいただくために』 本機を安全にお使いいただくための情報を記載しています。使用する前に必ずお 読みください。**

**●『活用ガイド 再セットアップ編』 本機のシステムを再セットアップするときにお読みください。**

**●『活用ガイド ハードウェア編』 ※ 本機の各部の名称と機能、周辺機器の接続と設定、システム設定(BIOS設定)につ いて確認したいときにお読みください。**

**●『活用ガイド ソフトウェア編』 ※ アプリケーションの概要と削除/追加、ハードディスクのメンテナンスをすると き、またはトラブルが起きたときにお読みください。**

**●選択アプリケーションのマニュアル** 

**Office Personal 2003、またはOffice Professional Enterprise 2003を選択した 場合、マニュアルが添付されています(P.2「 1 型番を控える」をご覧ください)。ご 利用の際にお読みください。**

#### **●無線LAN用マニュアル ※**

**『無線LAN(IEE802.11a/b/g)について』 無線LANの各機能について知りたいときにお読みください。**

#### **●『保証規定&修理に関するご案内』**

**パソコンに関する相談窓口、保証期間と保証規定の詳細内容およびQ&A、有償保 守サービス、お客様登録方法、NECの企業向け情報機器関連総合サイト「NEC 8番 街」について知りたいときにお読みください。**

#### **Microsoft関連製品の情報について**

**次のWebサイト(Microsoft Press)では、一般ユーザー、ソフトウェア開発者、技術 者、およびネットワーク管理者用にMicrosoft関連商品を活用するための書籍やト レーニングキットなどが紹介されています。**

**http://www.microsoft.com/japan/info/press/**

#### aaaaaaaaaaaaaaaa **電子マニュアルの使用方法**

**電子マニュアルを使用する場合は、次の手順で起動してご覧ください。**

**CDレスモデルをお使いの場合は、別売のCD/DVDドライブを接続してください。接続方 法は、CD/DVDドライブに添付のマニュアルに従ってください。 また、CD/DVDドライブを選択した場合は、P.20「CD/DVDドライブを接続する」をご覧 になり、接続を行ってください。**

- **1 CD/DVDドライブに、本機に添付の「アプリケーションCD-ROM/マニュアル CD-ROM」をセットする**
- **2「エクスプローラ」、または「マイコンピュータ」を開く**
- **3 CD-ROMドライブのアイコンをダブルタップ**

**4「\_manual」フォルダをダブルタップし、「index」ファイルをダブルタップ 「VersaPro/VersaPro J 電子マニュアル」が表示されます。**

#### **PDF形式のマニュアル(ファイル)をご覧いただくときの補足事項**

**あらかじめ、本機にAdobe Readerをインストールしておく必要があります。詳し くはVersaPro/VersaPro J 電子マニュアル『活用ガイド ソフトウェア編』の「ア プリケーションの概要と削除/追加」の「Adobe Reader」をご覧ください。**

#### $|x| +$

**・ 必要に応じて「\_manual」フォルダをハードディスクのルートディレクトリにコ ピーしてご利用ください。**

**「\_manual」フォルダをハードディスクのルートディレクトリにコピーしてご利 用の際、フォルダ名・ファイル名などは変更しないでください。コピー先のフォル ダ名はすべて英数字の半角文字である必要があります。それ以外の文字(「デスク トップ」などの日本語)のフォルダ名にコピーすると起動することができなくな ります。**

**・ Windowsが起動しなくなったなどのトラブルが発生した場合は、電子マニュアル をご覧になることができません。そのため、あらかじめ「トラブル解決Q&A」を印 刷しておくと便利です。**

**・ NECの企業向け情報機器関連総合サイト「NEC 8番街」では、NEC製のマニュア ルを電子マニュアル化し、ダウンロードできるサービスを行っております。**

**http://nec8.com/**

**「サポート情報」→「商品情報・消耗品」→「本体添付マニュアル」の「ビジネスPC(電 子マニュアル)」から、電子マニュアルビューアをご覧ください。**

**また、NEC PCマニュアルセンターでは、マニュアルの販売を行っています。**

**http://pcm.mepros.com/**

**以上でマニュアルの使用方法は完了です。 次のページの「 8 使用する環境の設定と上手な使い方」へ進んでください。**

**8 使用する環境の設定と上手な使い方**

**本機を使用する環境や運用・管理する上で便利な機能を設定します。機能の詳細や設 定方法については、『活用ガイド ハードウェア編』、および『活用ガイド ソフト ウェア編』をご覧ください。**

#### **1. 最新の情報を読む**

#### **補足説明**

**補足説明には、本製品のご利用にあたって注意していただきたいことや、マニュ アルには記載されていない最新の情報について説明していますので、削除しない でください。以下の方法でお読みください。**

- **・「VersaPro/VersaPro J 電子マニュアル」を起動して「補足説明」をタップ**
- **・「スタート」ボタン→「すべてのプログラム」→「補足説明」をタップ**

#### **2. Windows XPのService Packについて**

#### **Service Pack 2**

**本機にはService Pack 2がインストールされています。 ただし、本機ではService Pack 2を削除することはできません。**

#### **3. Securityの設定**

#### **スーパバイザ/ユーザパスワード、盗難防止用ロックなど**

**本機には、本機の不正使用を防止する機能(スーパバイザ/ユーザパスワード)、内 蔵部品(メモリやハードディスクドライブ)の盗難を防止するため、錠をかける機 能(盗難防止用ロック)があります。この他にも便利な機能があります。詳しくは、 『活用ガイド ハードウェア編』の「PART1 本体の構成各部」の「セキュリティ機 能」をご覧ください。**

#### **4. データのバックアップの設定**

**データのバックアップ方法については、『活用ガイド ソフトウェア編』の「メンテナ ンスと管理」の「ハードディスクのメンテナンス」をご覧ください**

#### **1 StandbyDisk Solo RB**

**ハードディスク内にある第1パーティション(Cドライブ)の使用領域とほぼ同じ 容量をバックアップ先(以後スタンバイ・エリア)として同パーティション内に確 保し、使用領域のバックアップを行います。**

**稼動中のシステムに障害が起きた際、スタンバイ・エリアからシステムを起動す ることで、ハードウェア障害であるか、あるいはソフトウェア障害であるかを絞 り込むことが可能です。**

**詳しくは『活用ガイド ソフトウェア編』の「アプリケーションの概要と削除/追 加」の「StandbyDisk Solo RB」をご覧ください。**

**なお、StandbyDisk Solo RBからStandbyDisk Soloへのアップグレードを次の Webサイトから有償で行うことができます。**

**http://www.netjapan.co.jp/solo/rb1a4/**

**また、「StandbyDisk Solo RBインストールガイド」を利用して、「StandbyDisk Solo RB」をインストールすることができます。**

**「StandbyDisk Solo RBインストールガイド」は以下の方法で起動することがで きます。**

**「スタート」ボタン→「すべてのプログラム」→「メンテナンスツール」→ 「StandbyDisk Solo RB インストールガイド」をタップ**

**なお、StandbyDisk Solo RBは、VersaProのみ使用できます。**

#### **5. LANDesk Management Agentのセットアップについて**

**本機にはLANDesk Management Agentが添付されています。**

**LANDesk Management AgentはLANDesk**® **Software Ltd.から販売されている LANDesk**® **Management Suite(別売)を使用してLANDesk**® **Management Suite クライアントエージェントのリモートインストールをサポートするアプリケーション です。**

**LANDesk Management Suiteクライアントエージェントをインストールすること により、LANDesk Management Suiteによる管理を可能にし、情報機器のソフト ウェア、およびハードウェアの資産管理、セキュリティパッチの適用状況、OSや アプリケーションの更新などができます。**

**LANDesk Management Agentのセットアップ方法については、本機添付の「ア プリケーションCD-ROM/マニュアルCD-ROM」内の「LDMA」ディレクトリの 「SETUP.TXT」をご覧ください。**

**なお、LANDesk Management Agentは、VersaProのみ使用できます。**

#### **6. 上手な使い方**

#### **本機のお手入れ**

**本機を安全に、快適に使用するためには、電源ケーブルやマウスなど定期的にお 手入れが必要です。詳しくは、『活用ガイド ハードウェア編』の「PART4 付録」 の「お手入れについて」をご覧ください。**

#### **7. 保証期間と保守について**

#### **使用開始日表示ユーティリティ**

**本製品の保証期間は、製品ご購入日、もしくは初回電源投入日のどちらか遅い方 の日から開始します。**

 **初回電源投入日、型番、製造番号、構成コードは以下の方法で確認することができ ます。**

**「スタート」ボタン→「すべてのプログラム」→「メンテナンスツール」→ 「使用開始日表示ユーティリティ」をタップ**

**本製品の保証についての詳細は『保証規定&修理に関するご案内』をご覧くださ い。**

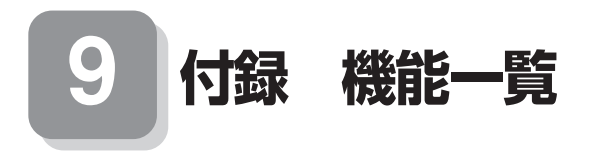

## aaaaaaaaaaaaaaaa **仕様一覧**

#### **1.タブレットPC**

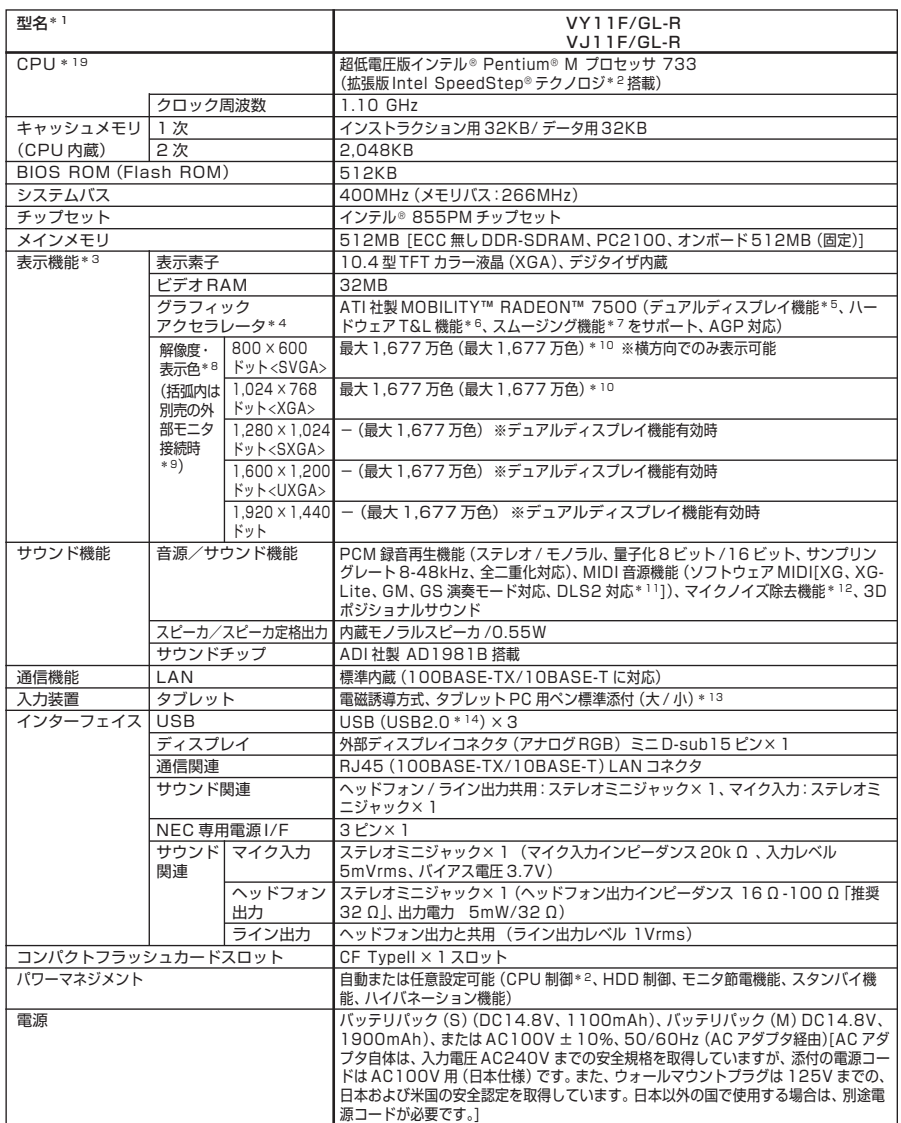

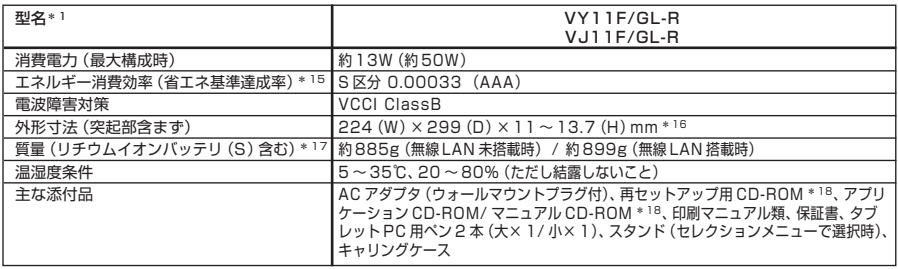

- \* 1: セレクションメニューを選択した構成での型名・型番についてはセレクションメニュー表をご参照ください。
- \* 2: 電源の種類(AC 電源、バッテリ)やシステム負荷に応じて動作性能を切り替える機能です。
- \* 3: 縦画面表示に対応してないソフトウェアを使用した場合、正常に動作しない場合があります。この場合には、横画面 でご使用ください。
- \* 4: Microsoft® 社の DirectX® に対応。
- \* 5: 本体の液晶ディスプレイと、外付けディスプレイで、異なるデスクトップ画面を表示する機能。 外付けディスプレイ は横表示のみで利用可能。本機能を有効にすると、画面回転表示は自動的に解除され、横表示(外部ディスプレイコネ クタが上)へ自動的に切り替わります。また、外付けディスプレイ側の操作ができないため、USB マウスの使用を推 奨します。
- \* 6: 3D 描画演算時に「変換処理(Transform)」「照明処理(Lighting)」をハードウェアで支援する機能。ソフトウェ ア(CPU)演算による描画に比べ、より高度な描画演算が可能になり、グラフィック描画品質が向上します。なお、本 機能は対応するソフトウェア(DirectX、Direct3D 対応)との組み合わせで有効な機能です。
- \* 7: 文字や画面を滑らかに拡大する機能。
- \* 8: 表示素子(本体液晶ディスプレイ)より低い解像度を選択した場合、液晶全体に表示されます。ただし文字などの線の 太さが不均一になることがあります。
- \* 9: 本機の持つ解像度及び色数の能力であり、接続するディスプレイ対応解像度、リフレッシュレートによっては表示で きない場合があります。本体の液晶ディスプレイと外付けディスプレイの同時表示可能。また外付けディスプレイの みの表示はできません。
- \*10: 1,677 万色表示は、グラフィックアクセラレータのディザリング機能により実現。外付けディスプレイのみの表示 は未サポートです。
- \*11: DLS は「DownLoadable Sounds」の略です。DLS を使うと、カスタム・サウンド・セットを SoundMAX シ ンセサイザにロードできます。
- \*12: ノイズ除去機能によって、音声入力信号から周辺雑音が取り除かれ、クリーンでクリアな信号がアプリケーションに 渡されます。
- \*13: タブレット面に対して垂直方向から 50 度まで読み取り可能。
- \*14: 初期状態では USB2.0 に設定されています。
- \*15: エネルギー消費効率とは、省エネ法で定める測定方法により測定した消費電力を省エネ法で定める複合理論性能で除 したものです。省エネ基準達成率の表示語 A は達成率 100% 以上 200% 未満、AA は達成率 200% 以上 500% 未満、AAA は達成率 500% 以上を示します。
- \*16: 最薄部~最厚部(ゴム足部の突起部を除く)。
- \*17: コンパクトフラッシュカード等は未装着。タブレット PC 用ペン(小)を格納して測定。
- \*18: 再セットアップ用 CD-ROM、アプリケーション CD-ROM/ マニュアル CD-ROM を使用するには、セレクション メニューまたは別売の拡張機器で選択可能な CD-ROM 系機器が必要です。
- \*19: 使用環境や負荷により CPU 動作スピードをダイナミックに変化させる制御を搭載しています。

#### ◆セレクションメニュー\*41

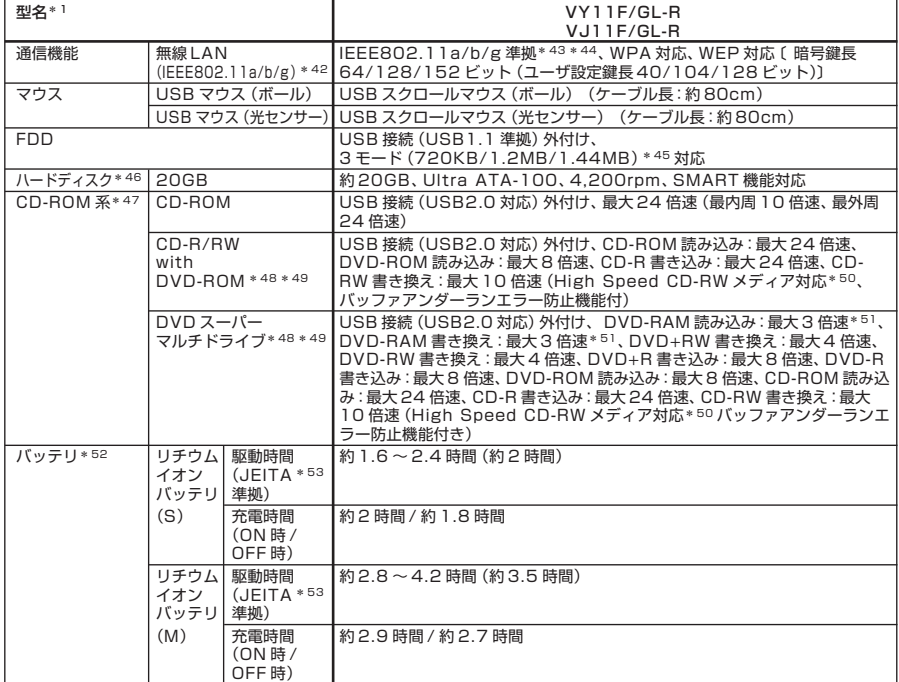

\*41: セレクションメニュー中の各構成機器の単体販売は行っておりません。

- \*42: 業界団体 Wi-Fi Alliance の標準規格「Wi-Fi®」認定を取得した無線 LAN モジュールを内蔵しております。
- \*43: 通信速度はそれぞれの規格による速度(理論値)であり、実効速度とは異なります。接続対象機器、電波環境、周囲の障 害物、設置環境、使用状況、ご使用のアプリケーションソフトウェア、OS などによっても通信速度、通信距離に影響 する場合があります。また、IEEE802.11b/g(2.4GHz)と IEEE802.11a(5GHz)は互換性はありません。
- \*44: Super AG™ 対応。Super AG™ 機能を使用するには、接続先の無線 LAN 機器も Super AGTM に対応している 必要があります。
- \*45: 1.44MB 以外(720KB/1.2MB)でのフォーマットは不可。
- \*46: 10GB が NTFS 、残りも NTFS でフォーマット済み。ハードディスク内にバックアップイメージは格納されて おりません。
- \*47: コピーコントロール CD など、一部の音楽 CD の作成及び再生ができない場合があります。
- \*48: DVD ビデオ再生ツール「InterVideo® WinDVD™4」が添付されています。
- \*49: 書き込みツール「RecordNow/DLA」が添付されます。
- \*50: 8 倍速以上で書き換えるには、High Speed CD-RW メディアが必要です。
- \*51: 片面 4.7GB の DVD-RAM の速度です。カートリッジタイプの DVD-RAM メディア(TYPE1)はご使用できませ ん。また標準でサポートされるフォーマットは FAT32 のみです。DVD-R は DVD for General Ver2.0 に準 拠したディスクの書き込みに対応しています。DVD-RW は、DVD-RW Ver1.1 に準拠したディスクの書き込みに 対応しています。
- \*52: バッテリ駆動時間や充電時間は、ご利用状況によって記載時間と異なる場合があります。バッテリパックは消耗品で す。長時間駆動設定時、CPU 動作性能は LOW モード。
- \*53: JEITA バッテリ動作時間測定法(Ver.1.0)に基づいて測定したバッテリ駆動時間です。
	- JEITA バッテリ動作時間測定法(Ver.1.0)
	- Windows® XP Tablet PC Edition 2005 にて測定。
	- 駆動時間 =(測定法 a+ 測定法 b)/2
	- 測定法 a、b 共通条件 < 条件 >
	- 1)「電源オプションのプロパティ」・「アラーム」・「バッテリ低下アラーム」
	- ・チェックボックスのチェックを外し、「バッテリ低下アラーム」を無効にする。
	- 2)「電源オプションのプロパティ」・「アラーム」・「バッテリ切れアラーム」
		- ・チェックボックスのチェックを外し、「バッテリ切れアラーム」を無効にする。
- 3)LCD 輝度:測定法 a に於いて 20cd を下回らない値に設定。
- 測定法 a:輝度 8 段階中下から 2 段目 測定法 b:輝度 8 段階中下から 1 段目
- 4)「画面のプロパティ」・「スクリーンセーバー」タブ内の「スクリーンセーバー(S)」・「(なし)」に設定し、スクリー ンセーバーを無効にする。
- 5)ワイヤレスネットワークアシスタントが常駐している場合は終了する。
- 6)「セキュリティセンターのプロパティ」・「自動更新」を無効にする。
- 7)「セキュリティセンターのプロパティ」・「Windows ファイヤウォール」を無効にする。
- 8)「セキュリティセンターのプロパティ」・「ヘルプ」・「セキュリティセンターからの警告方法を変更する」のチェック を全て外す。

測定法 a 〈条件〉

- 1)動画再生ソフト:Windows Media Player にて連続再生。
- 2)「電源オプションのプロパティ」・「電源設定」タブ内の「バッテリ使用」の項目を全て「なし」に設定。
- 3)「サウンドとオーディオデバイスのプロパティ」・「音量」・「デバイスの音量」・「ミュート(M)」のチェックボックス にチェックを入れる。

測定法 b 〈条件〉

- 1)デスクトップ画面の表示を行った状態で放置。
- 2)「電源オプションのプロパティ」・「電源設定」タブ内の「バッテリ使用」の項目の「ハードディスクの電源を切る(I)」 を「3 分後」に設定。他の項目は「なし」に設定。

## aaaaaaaaaaaaaaaa **LAN**

#### ●規格概要

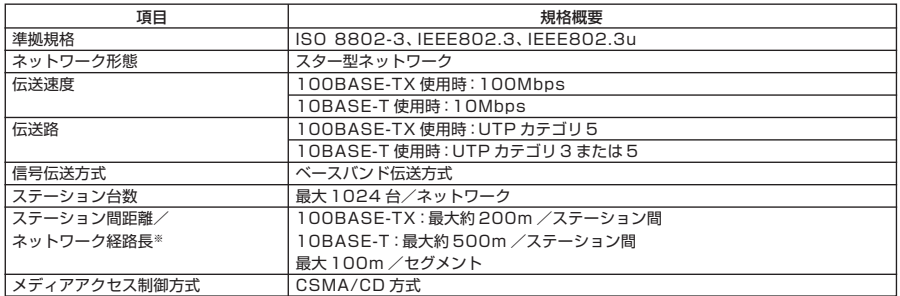

※:リピータの台数など、条件によって異なります。

#### **無線LAN(IEEE802.11a/b/g)**

**無線LAN(IEEE802.11a/b/g)は、2.4GHz無線LAN(IEEE802.11b/g)規格と5GHz 無線LAN(IEEE802.11a)規格を切り替えて通信することができる無線LANです。 そ れぞれの無線LAN規格の概要は以下の通りです。**

#### ●2.4GHz無線LAN(IEEE802.11b/g)規格概要

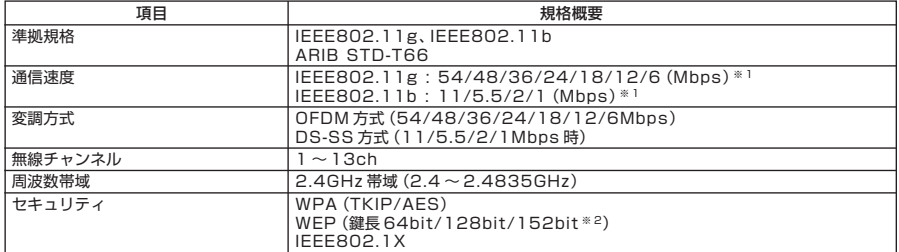

#### ●5GHz無線LAN(IEEE802.11a)規格概要

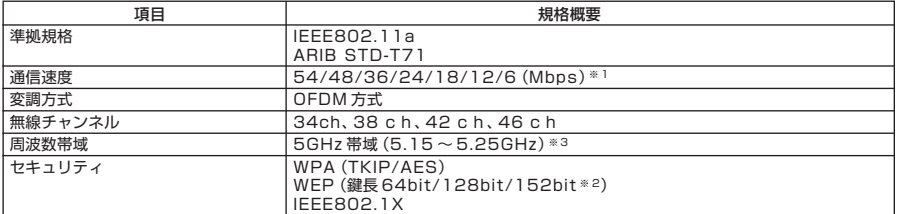

※ 1:各規格による速度(理論値)であり、実行速度とは異なります。接続対象機器、電波環境、周囲の障害物、設置環境、使 用状況、ご使用のOS、アプリケーション、ソフトウェアなどによっても通信速度、通信距離に影響する場合があります。

※ 2:設定可能な鍵長は、それぞれ 40bit、104bit、128bit です。

※ 3:5GHz 無線 LAN の使用は、電波法令により屋内に限定されます。

# **MEMO**

#### **ご注意**

- **(1) 本書の内容の一部または全部を無断転載することは禁じられています。**
- **(2) 本書の内容に関しては将来予告なしに変更することがあります。**
- **(3) 本書の内容については万全を期して作成いたしましたが、万一ご不審な点や誤り、記載もれなどお気付き のことがありましたら、ご購入元、またはNEC 121コンタクトセンターへご連絡ください。落丁、乱丁本は お取り替えいたします。**
- **(4) 当社では、本装置の運用を理由とする損失、逸失利益等の請求につきましては、(3)項にかかわらずいかな る責任も負いかねますので、あらかじめご了承ください。**
- **(5) 本装置は、医療機器、原子力設備や機器、航空宇宙機器、輸送設備や機器など、人命に関わる設備や機器、お よび高度な信頼性を必要とする設備や機器などへの組み込みや制御等の使用は意図されておりません。こ れら設備や機器、制御システムなどに本装置を使用され、人身事故、財産損害などが生じても、当社はいか なる責任も負いかねます。**
- **(6) 海外NECでは、本製品の保守・修理対応をしておりませんので、ご承知ください。**
- **(7) 本機の内蔵ハードディスクにインストールされているWindows XP、および本機に添付のCD-ROMは、本 機のみでご使用ください。**
- **(8) ソフトウェアの全部または一部を著作権の許可なく複製したり、複製物を頒布したりすると、著作権の侵 害となります。**
- **(9) ハードウェアの保守情報をセーブしています。**
- **(10)本書に記載しているWebサイトは、2004年8月現在のものです。**

**Microsoft、Windows、Officeロゴ、Outlook、およびWindowsのロゴは、米国Microsoft Corporationの米国 およびその他の国における商標または登録商標です。**

**Intel, Intel SpeedStep, およびPentiumは、米国およびその他の国におけるIntel Corporationまたはその 子会社の商標あるいは登録商標です。**

**McAfee, VirusScanおよびマカフィーは米国法人McAfee, Inc.またはその関係会社の登録商標です。 Adobe、およびReaderは合衆国およびその他におけるAdobe Systems Incorporatedの商標または登録商 標です。**

**LANDeskは、LANDesk Software, Ltd.またはその子会社の米国およびその他の国における登録商標または 商標です。**

**Sonic RecordNow!およびSonic DLAは、Sonic Solutionの登録商標です。**

**StandbyDisk Solo RBは、StandbySoft LLC / ㈱ネットジャパンの商標です。**

**その他、本マニュアルに記載されている会社名、商品名は各社の商標、または登録商標です。**

**初版 2004年 9月** ©NEC Corporation,NEC Personal Products, Ltd. 2004 **日本電気株式会社、NECパーソナルプロダクツ株式会社の許可なく複製、改変などを行うことはできません。** 853-810602-163-A

**このマニュアルは再生紙(古紙率100%)を使用しています。**

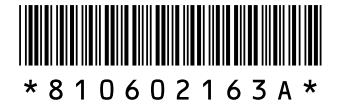